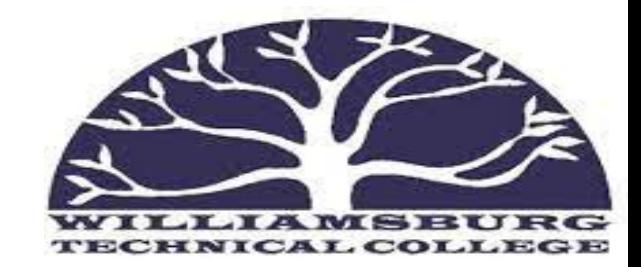

Self-Service

#### **Log in to Self-Service and Click on Student Planning**

#### **<https://mywtc.wiltech.edu/Student/Account/Login>**

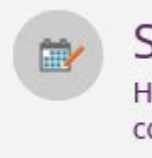

**Student Planning** 

Here you can search for courses, plan your terms, and schedule & register your course sections.

#### **Search for the course you need**

Academics  $\sim$ Student Planning v Planning Overview

**Steps to Getting Started** 

 $\wp$  Search for courses...

There are many options to help you plan your courses and earn your degree. Here are 2 steps to get you started:

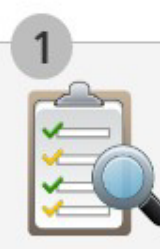

**View Your Progress** 

Start by going to My Progress to see your academic progress in your degree<br>and search for courses.

#### **Go to My Progress**

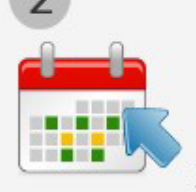

#### Plan your Degree & Register for Classes

Next, take a look at your plan to see what you've accomplished and register your remaining classes toward your degree.

Go to Plan & Schedule

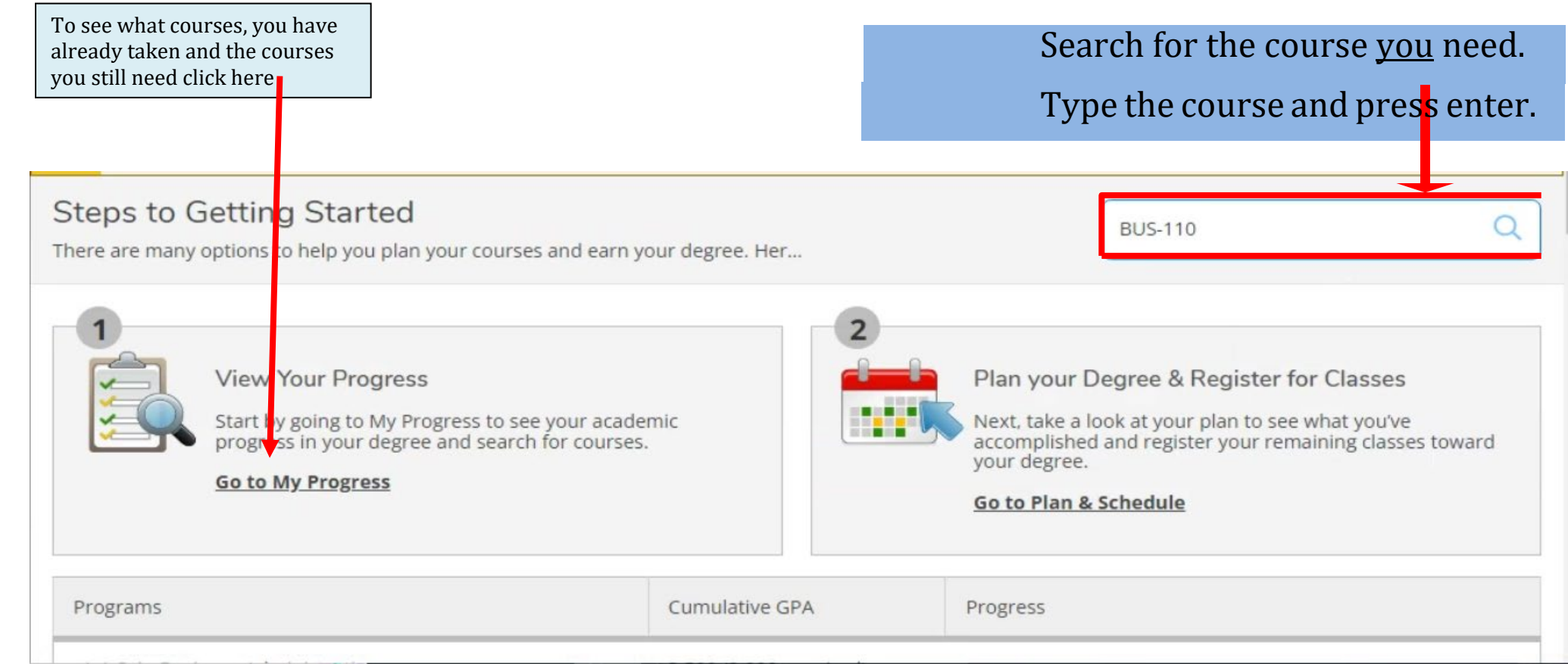

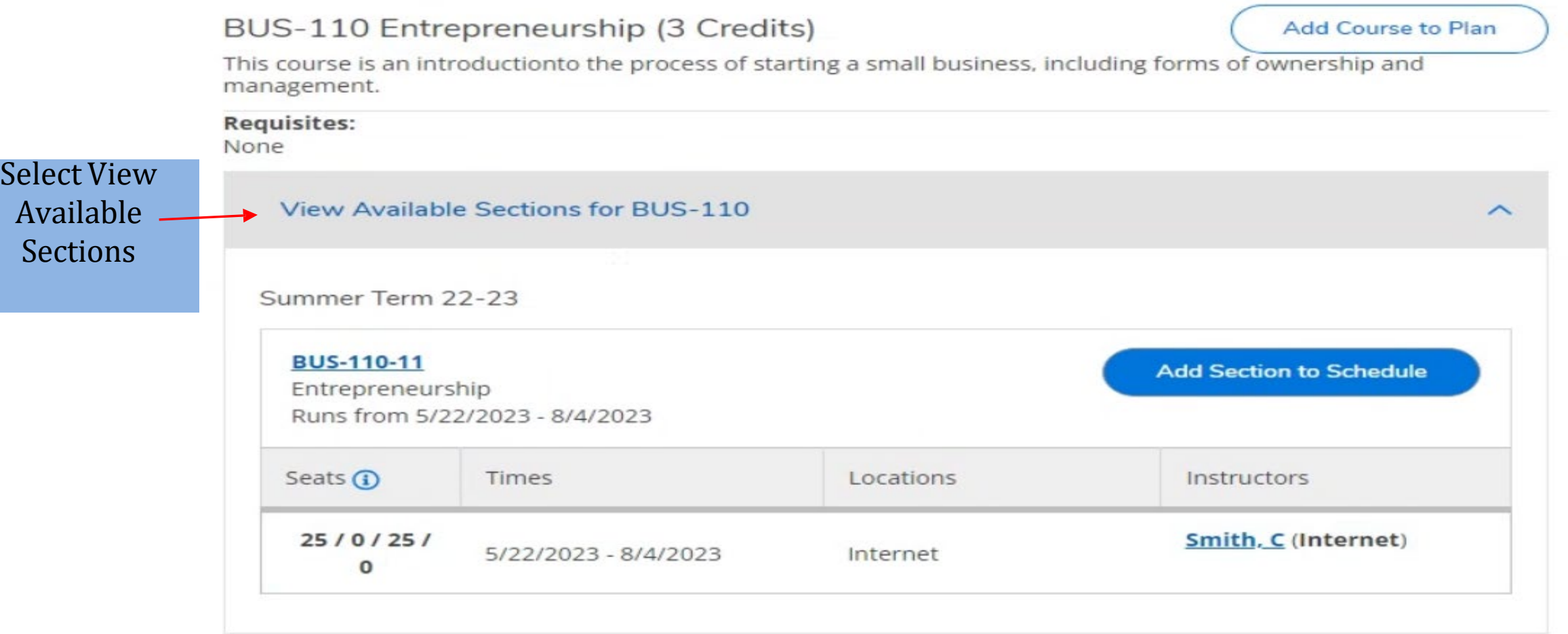

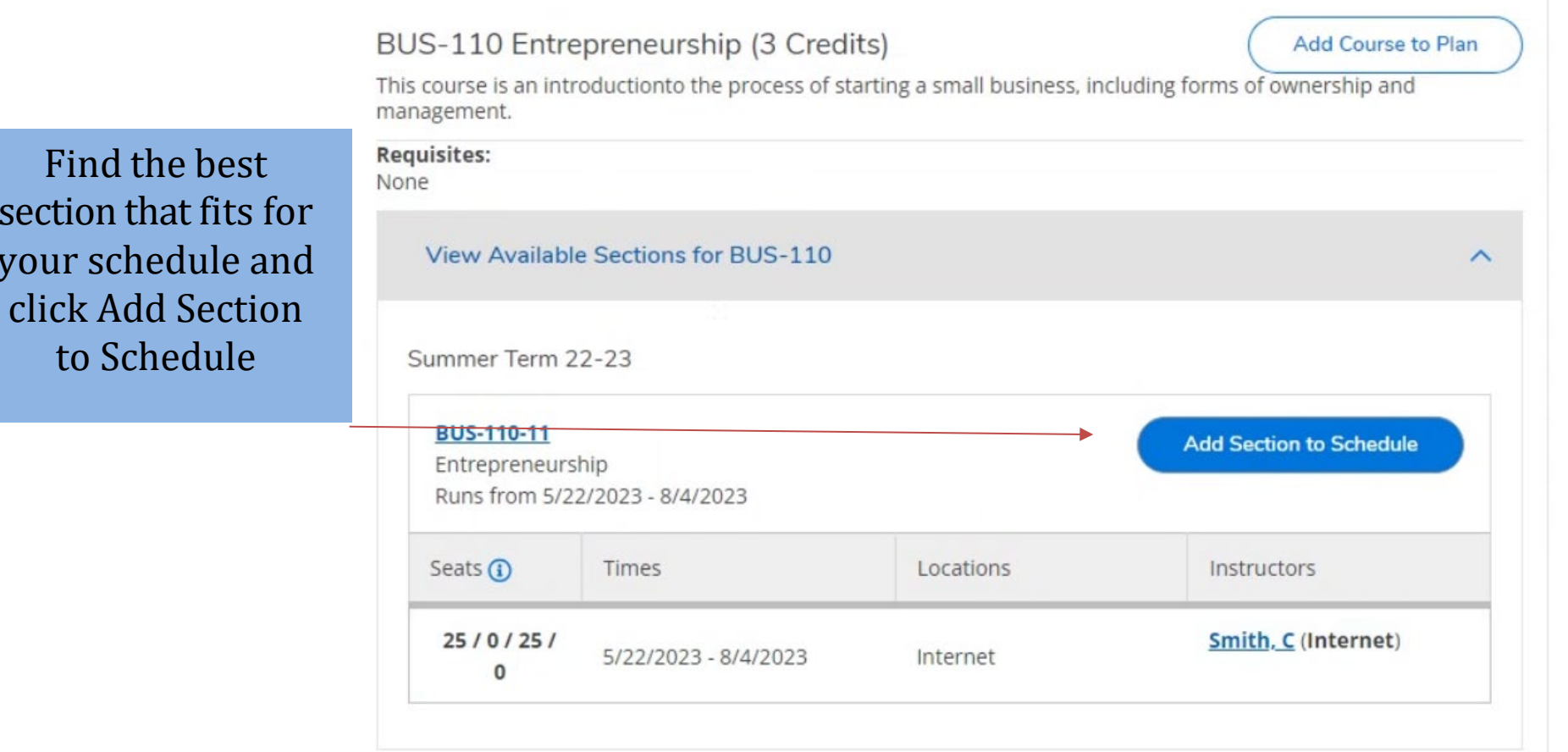

sectio

your

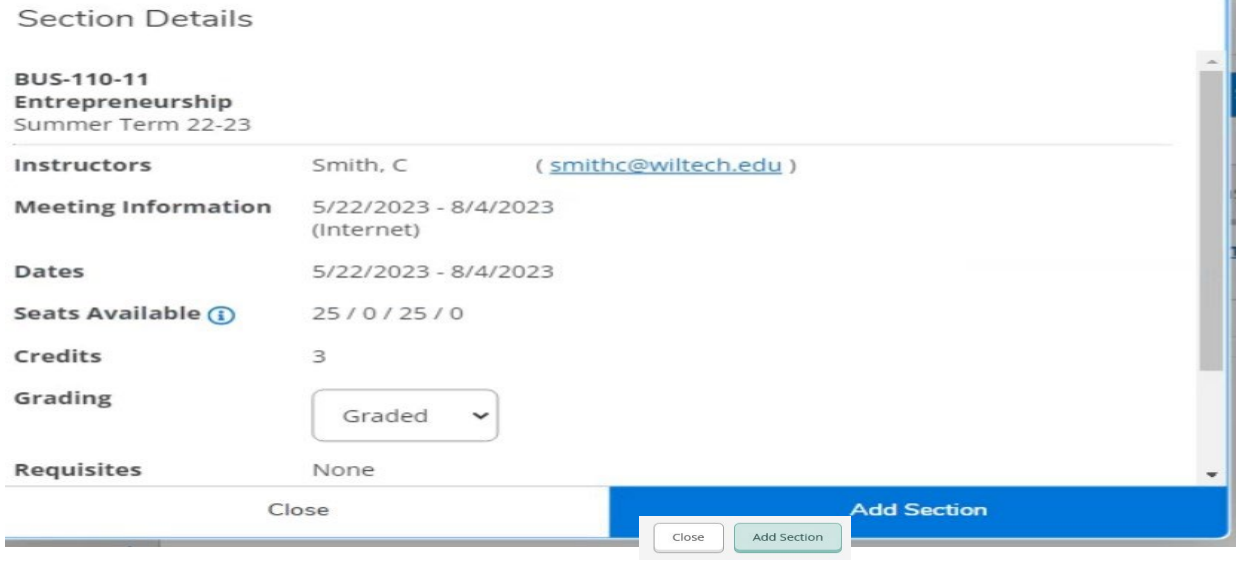

A window will open with information on the section you selected.

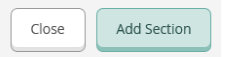

#### **Review Section Information**

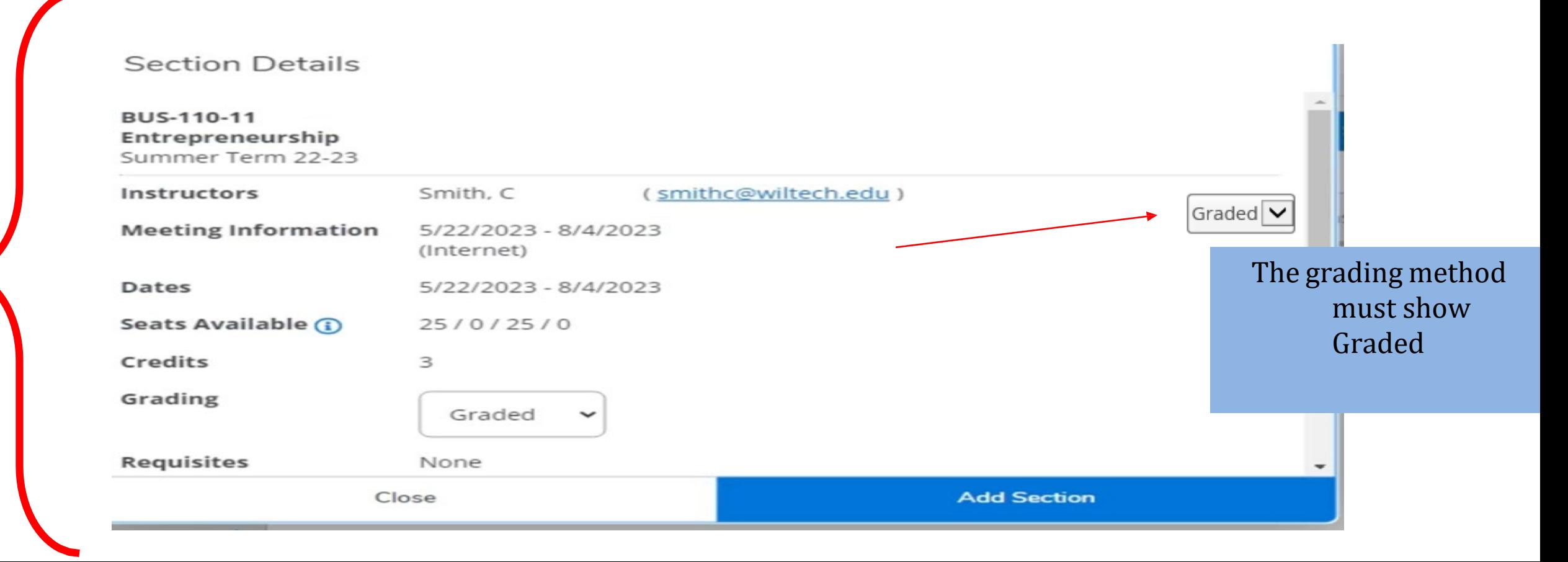

If you would like to schedule this course, select Add Section. If not, select Close and repeat the previous steps until you have selected the course you want to schedule.

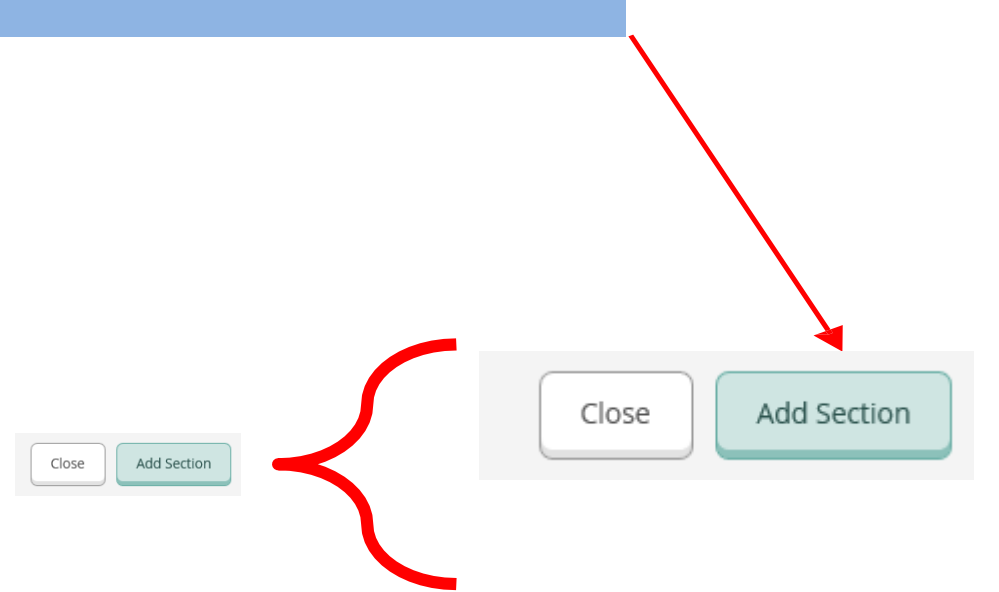

### How to Register – Request Advisor Approval

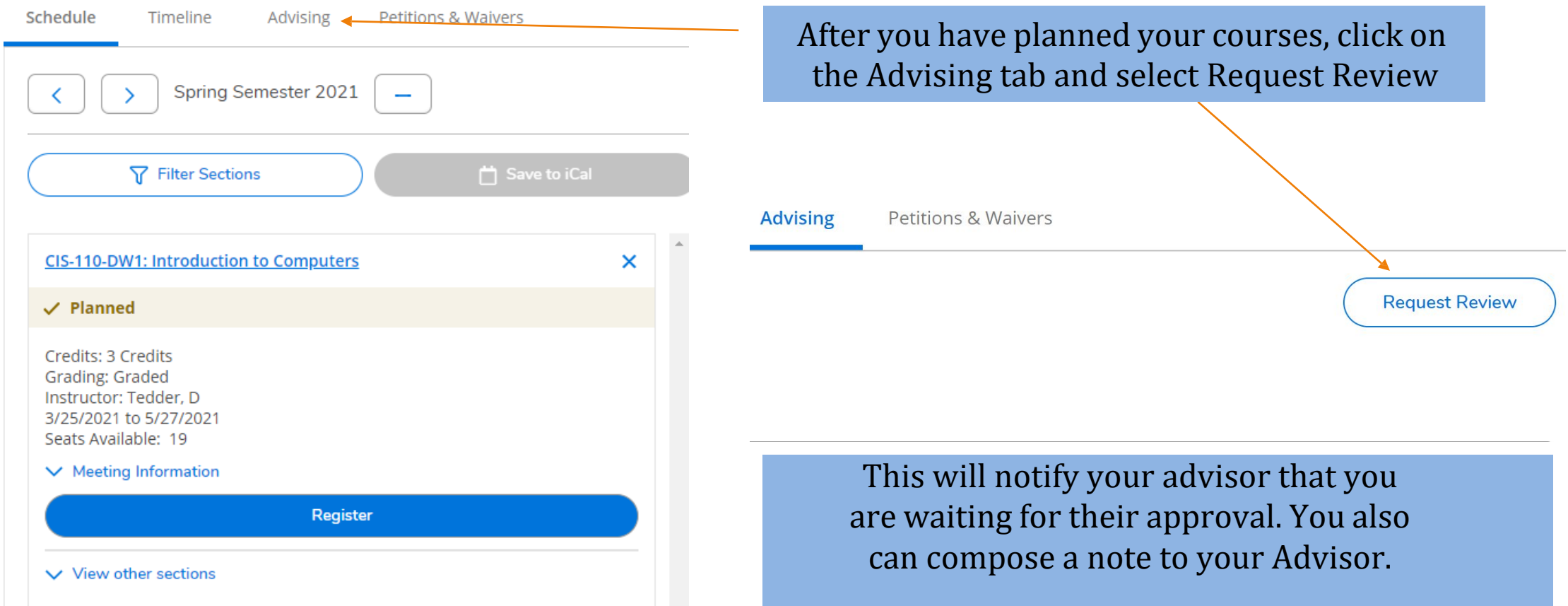

### How to Register – Request Advisor Approval

Once your advisor reviews your plan, you will receive an email. You can also, see what has been approved or denied on your plan by going to Plan and Schedule.

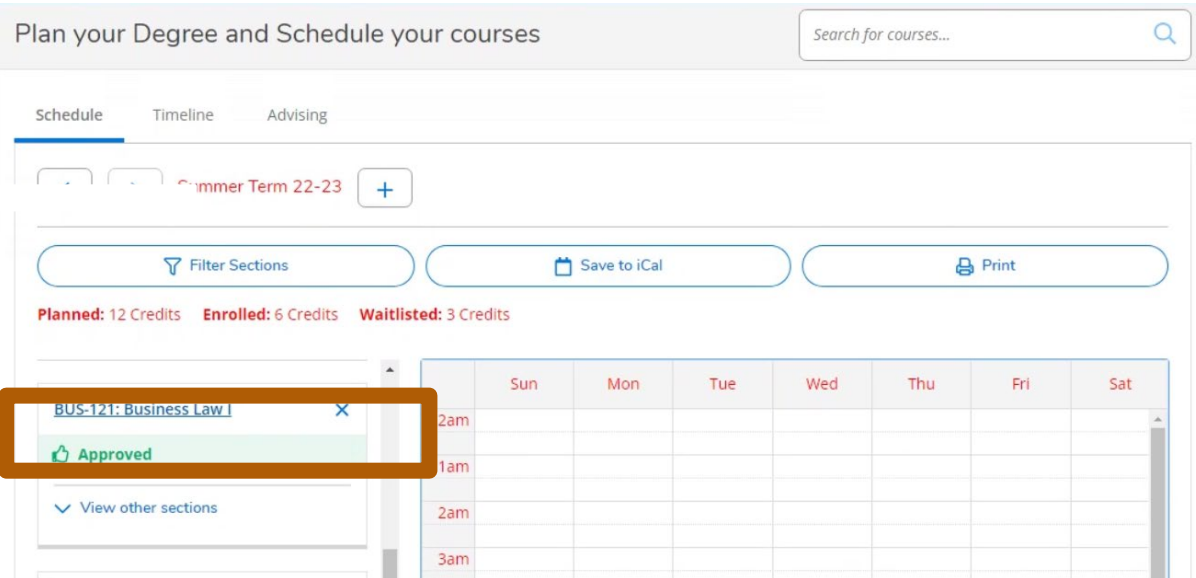

Selecting Add Section in the previous steps only adds the course as a planned course. In order to complete the registration process, you must select Plan and Schedule from the Student Planning drop down at the top of the screen.

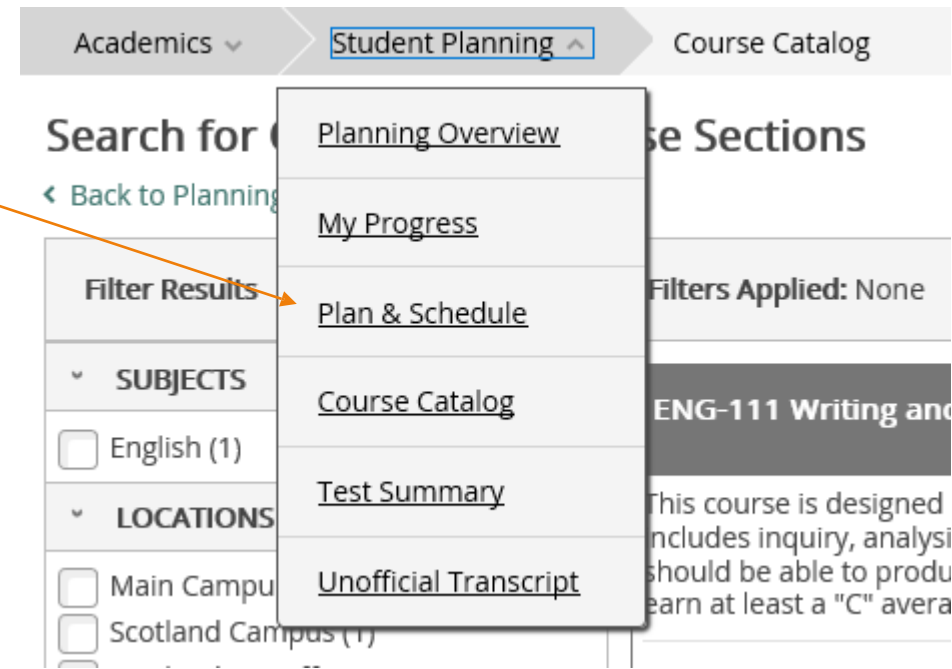

Confirm the correct semester is selected. If not, use the arrows to change to the correct semester.

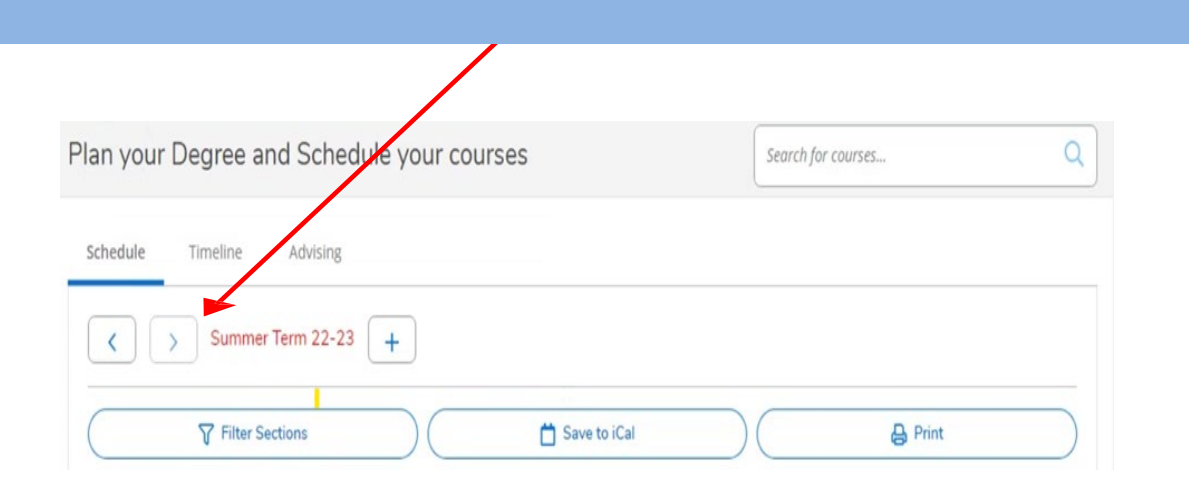

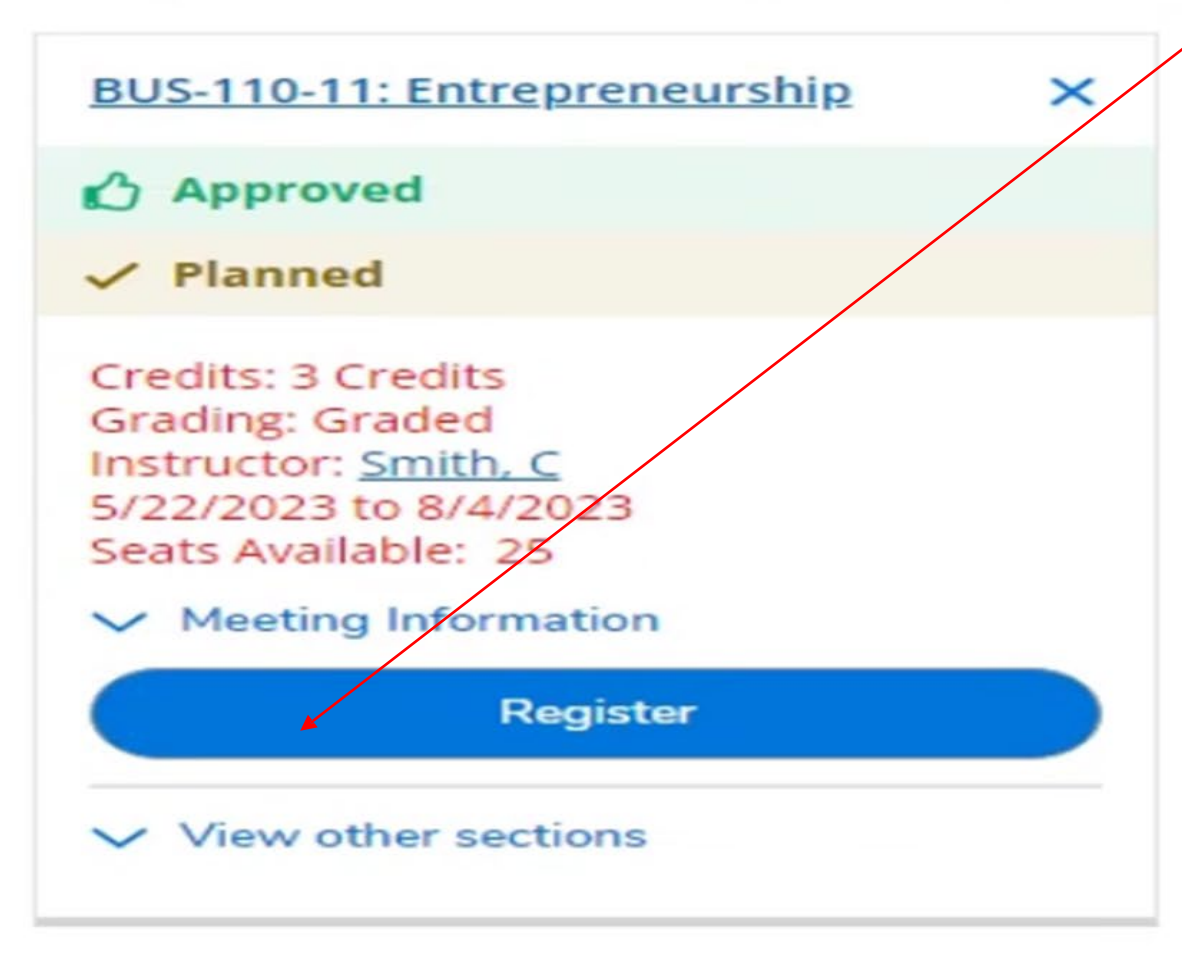

The course you previously planned should appear. If you are satisfied with this course, select Register.

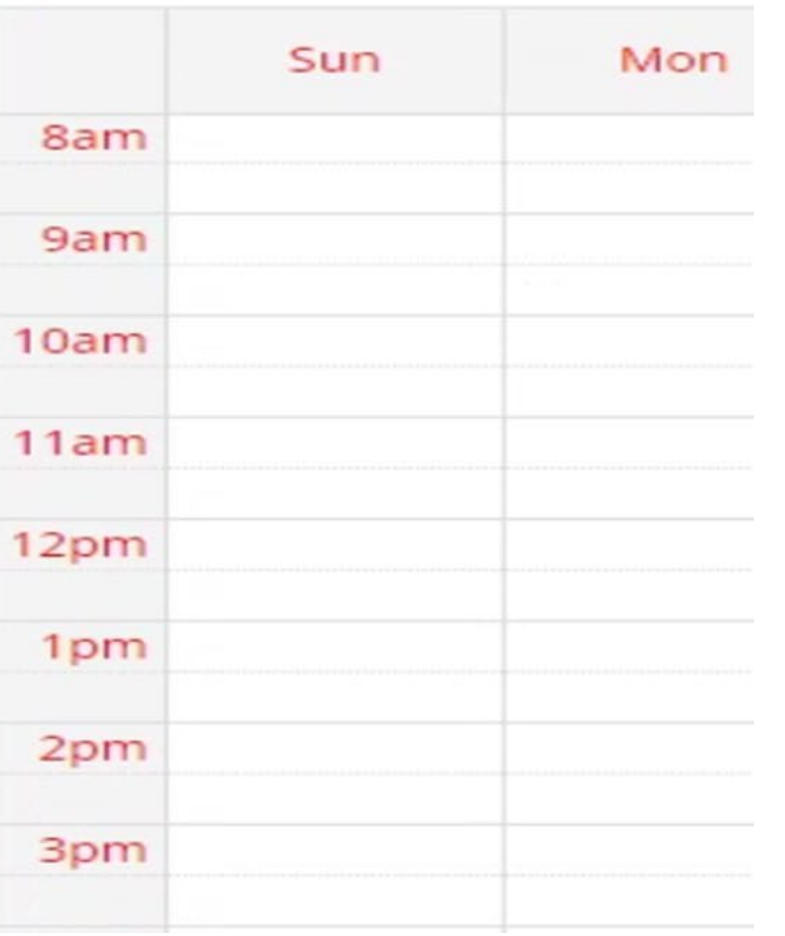

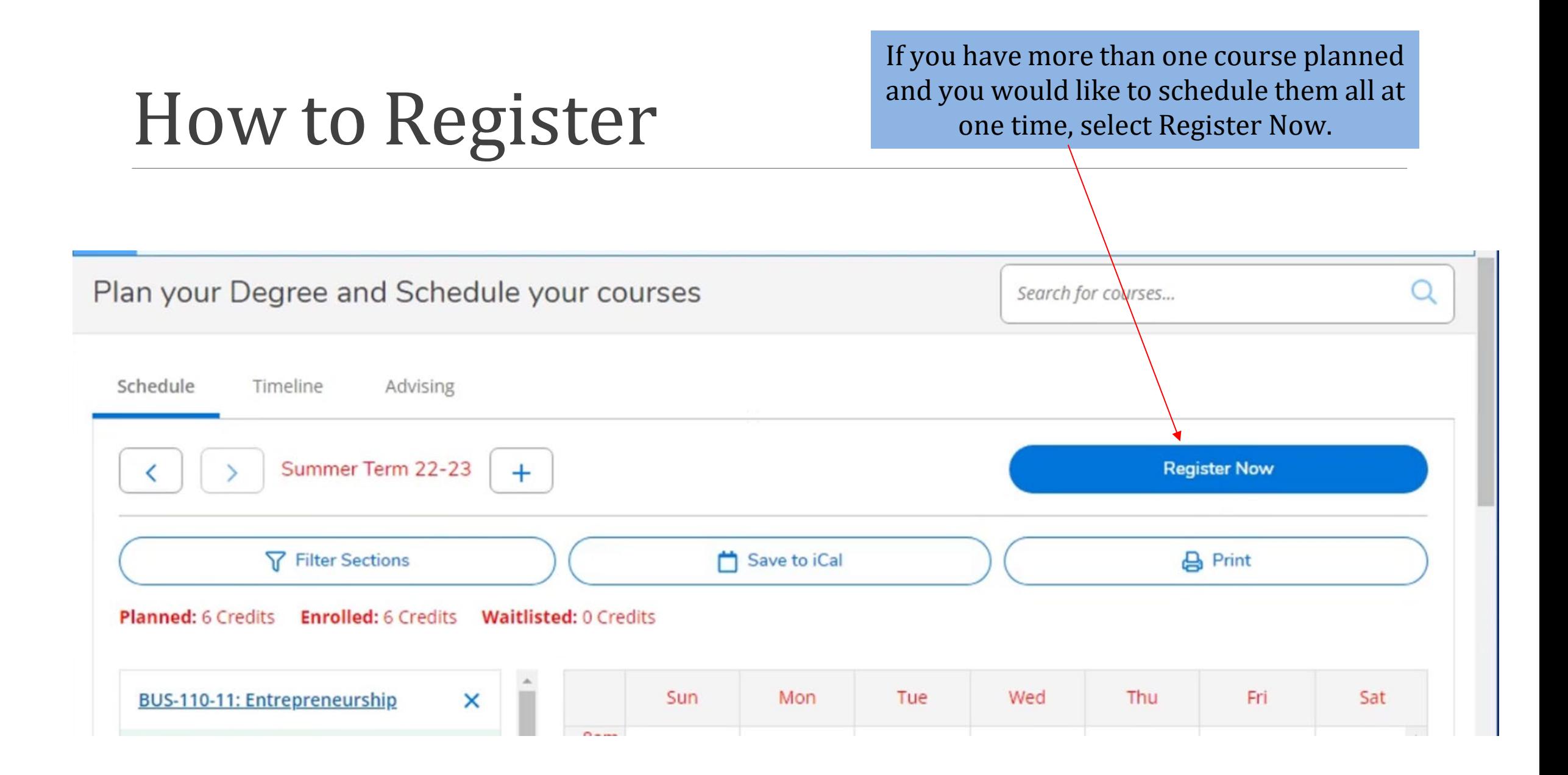

Registered courses will appear in green and you will receive a confirmation email in your student email account. \*\*Note\*\* to drop a course you will need to contact your Advisor.

### How to Register

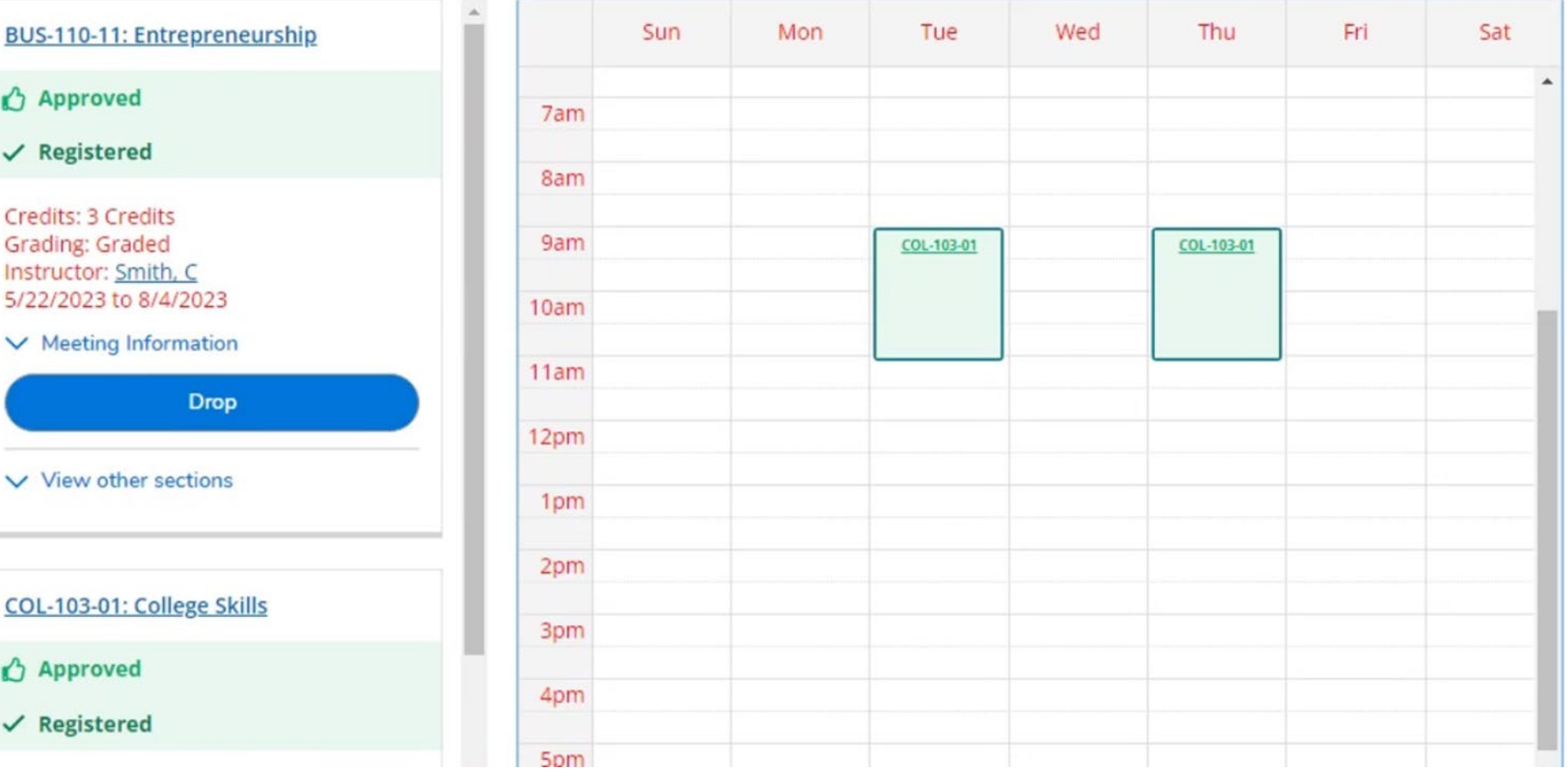

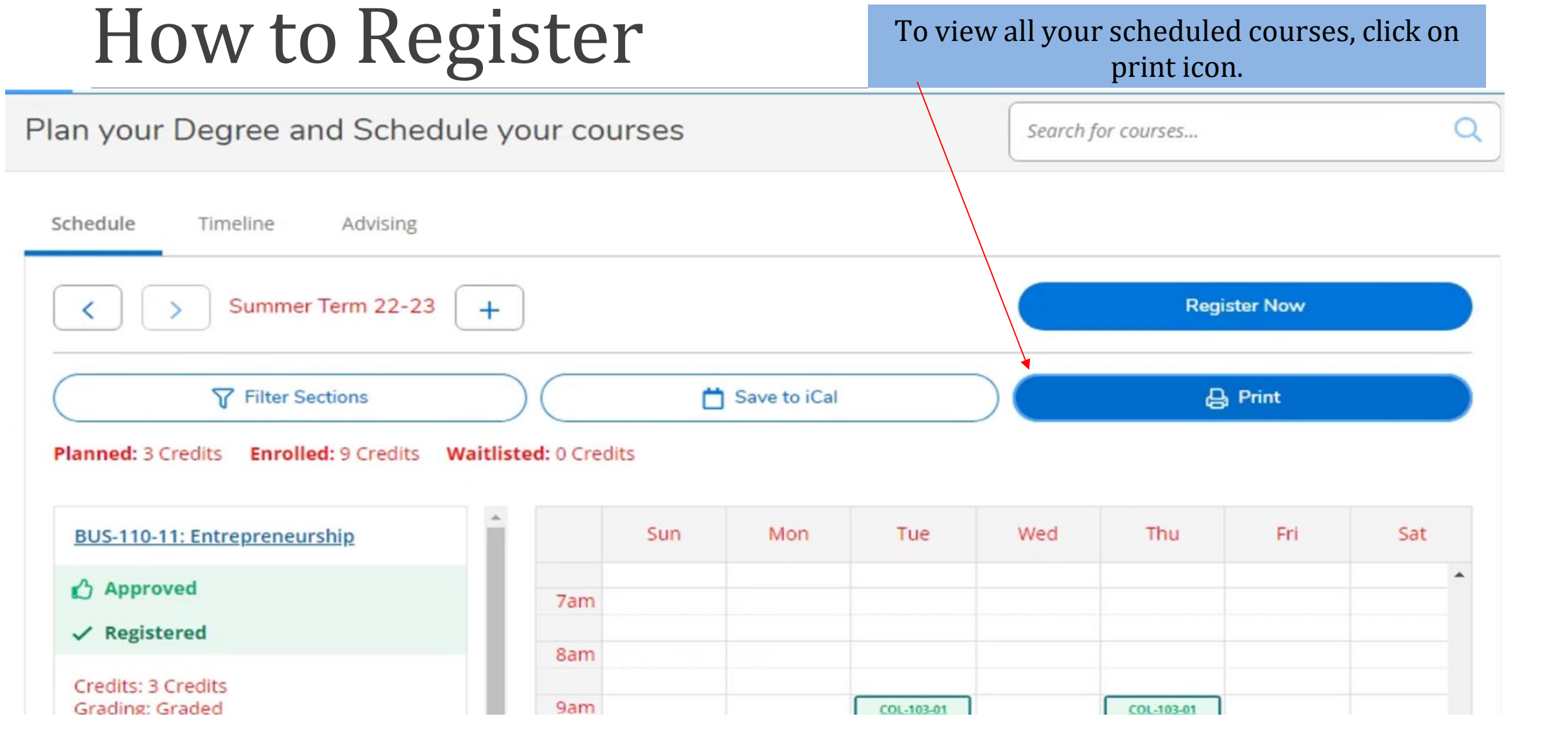

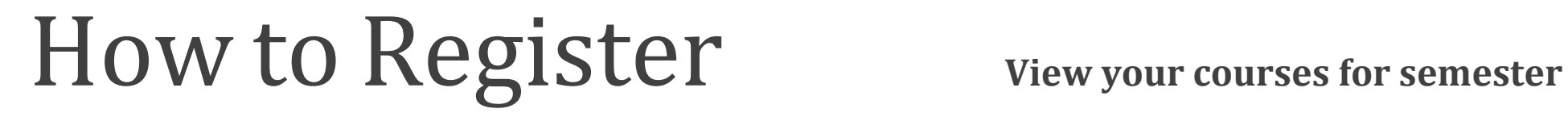

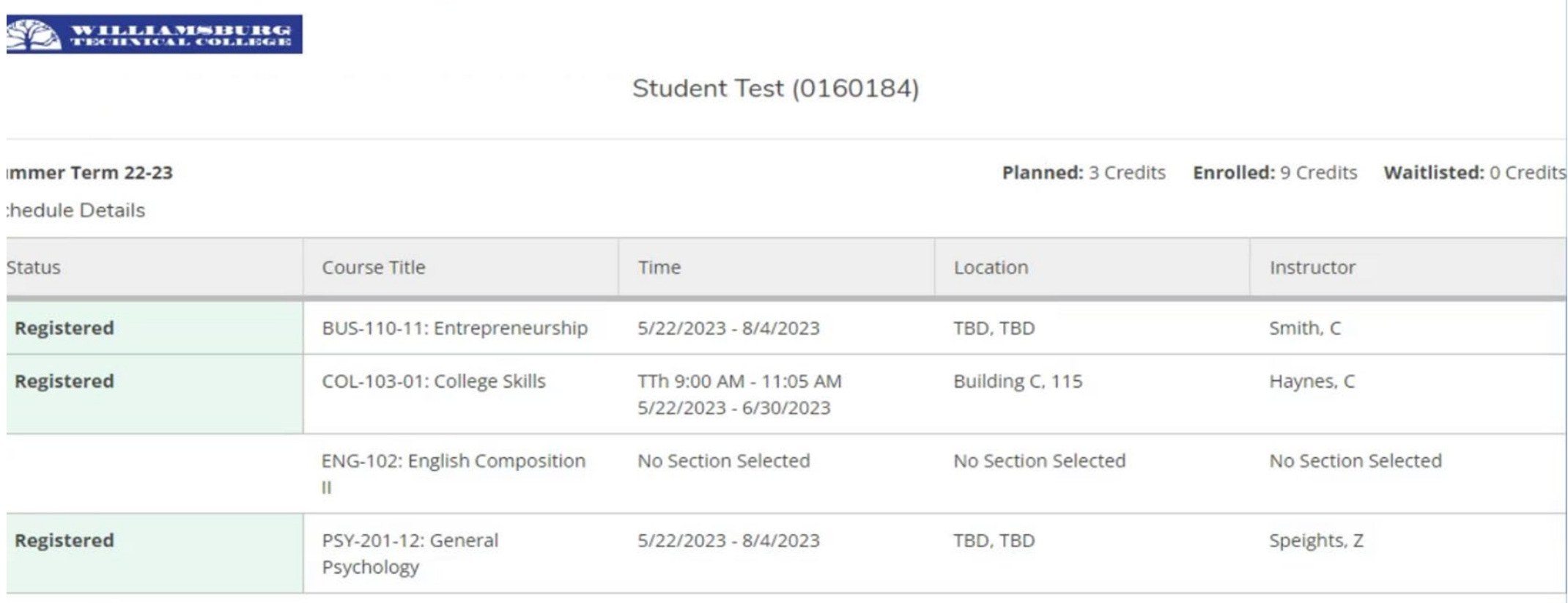

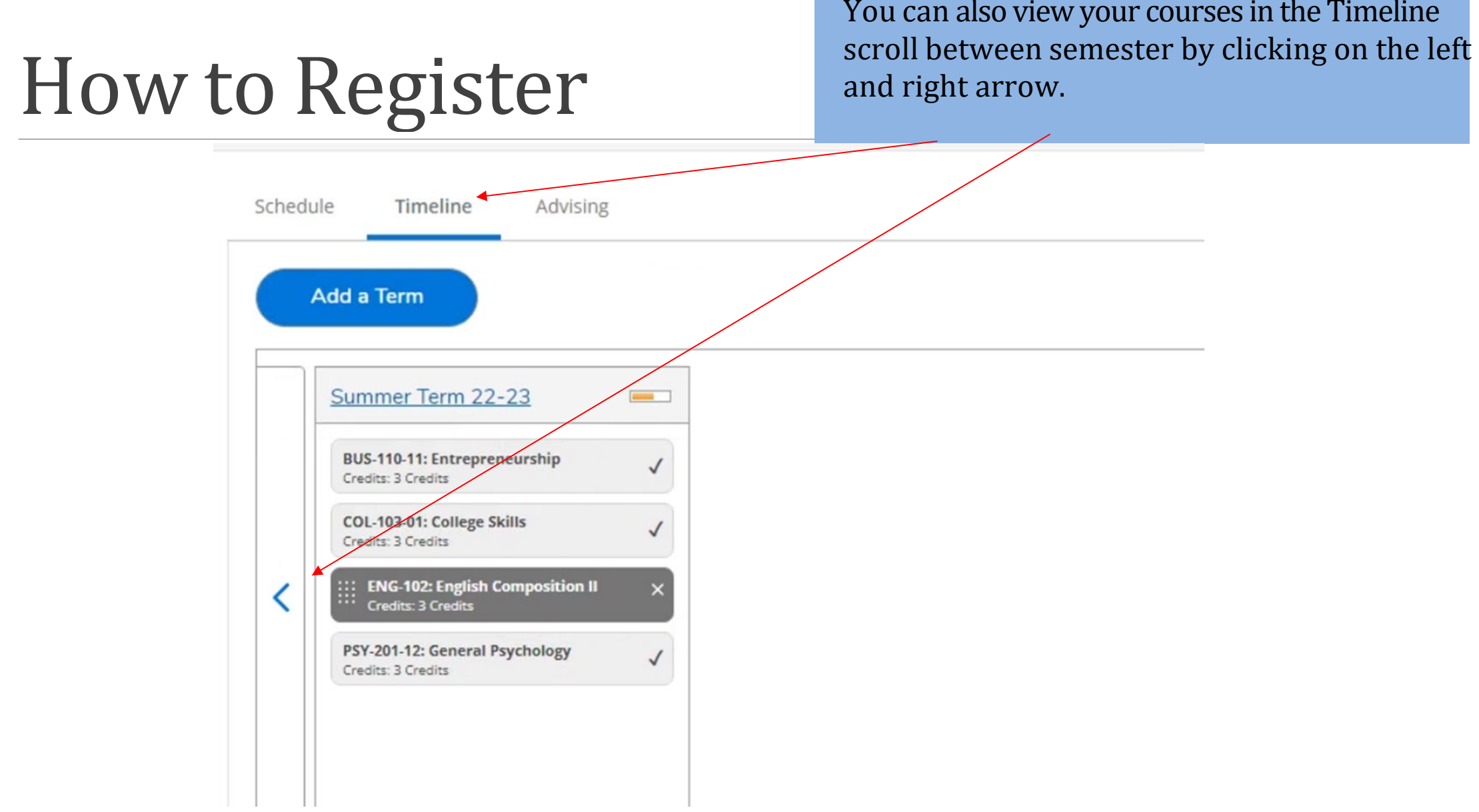

the company of the company of the company of the company of the company of the company of the company of the company of the company of the company of the company of the company of the company of the company of the company

## How to Register - Troubleshooting

Error messages that will prevent you from registering

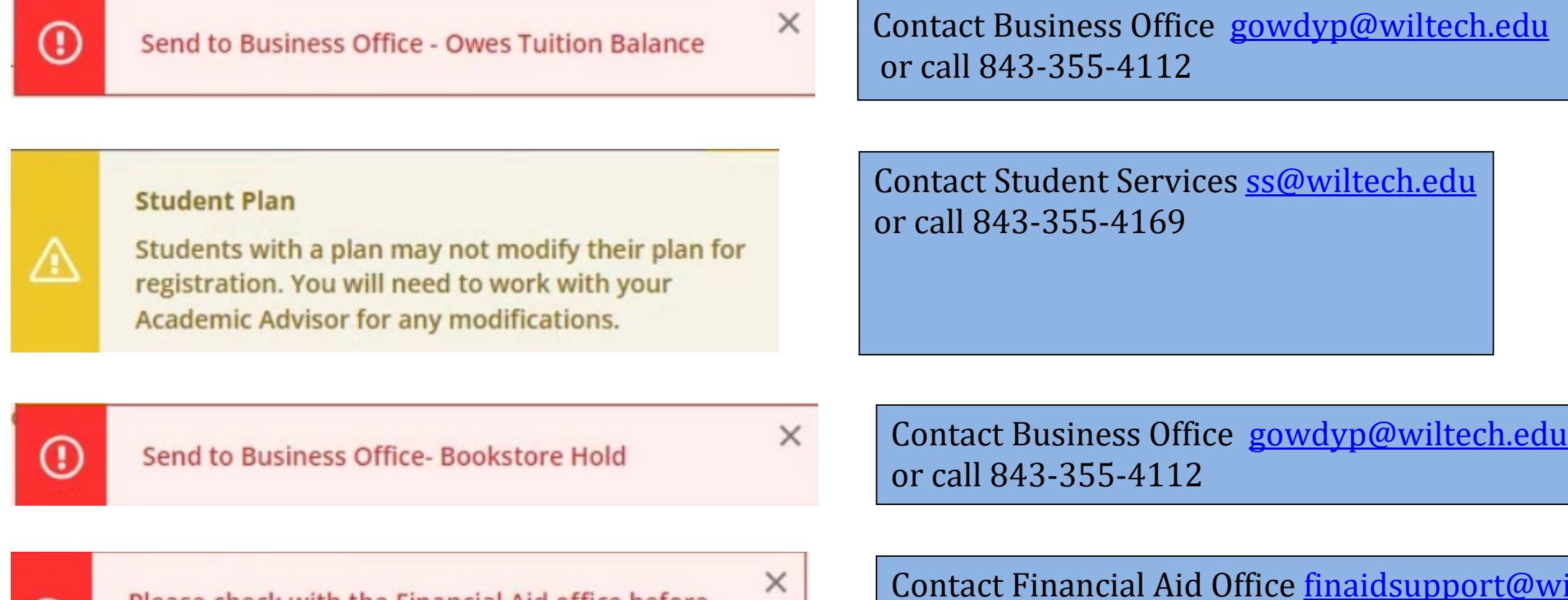

with the Financial Aid office before registation

 $\omega$ 

<u>@wiltech.edu</u> or call 843-355-4167